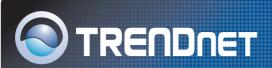

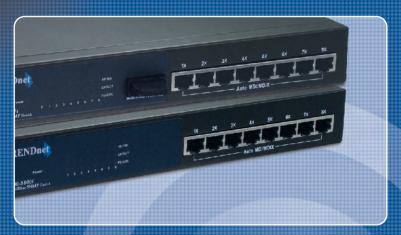

Quick Installation Guide

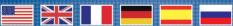

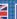

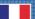

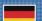

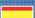

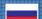

TE100-S800i TE100-S810Fi

# **Table of Contents**

| English             | 1 |
|---------------------|---|
| 1. Before You Start | 1 |
| 2. How to Connect   | 2 |
| 3. Using the Switch | 3 |
| Troubleshooting     | 5 |

## 1. Before You Start

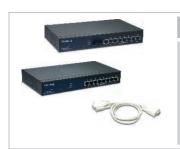

### **Package Content**

- TE100-S800i/TE100-S810Fi
- · AC power cord
- RS-232 cable
- Ouick Installation Guide
- · User's Guide CD-ROM

## **System Requirements**

- 1. Workstations with network cards
- 2. TCP/IP protocol installed in all workstations
- 3. A web browser such as Internet Explorer or Netscape Navigator
- **4.** RJ-45 Network Patch Cable to connect your workstations to the TE100-S800i/TE100-S810Fi

(TE100-S800i)

8-Port 10/100Mbps Layer 2 Managed Switch
or
(TEG-S810Fi)

8-Port 100Base-FX Layer 2 Managed Switch with 100Base-FX Port

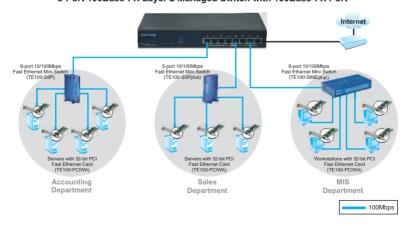

## 2. How to Connect

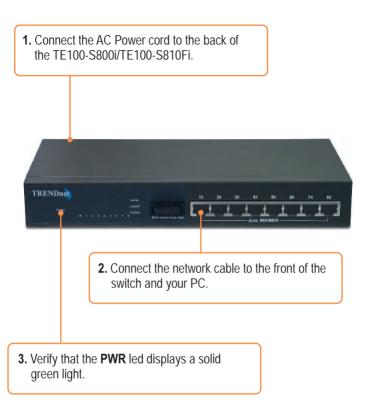

# 3. Using the Switch

1. Go to Start → Settings → Control Panel.

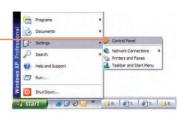

2. Double-Click the **Network**Connection Icon.

3. Right-Click Local Area Connection, and select Properties.

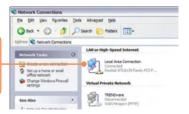

4. Click the **General** tab, select **Internet Protocol(TCP/IP)**, and click **Properties**. Change the IP address to 192.168.16.222 and click **OK** to apply the settings.

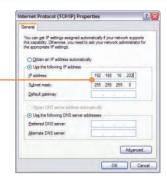

5. Open your web browser, type http://192.168.16.1, and press Enter.

6. User Name: root
Password: root

Congles

Congles

Congles

Congles

Congles

Congles

Congles

Congles

Congles

Congles

Congles

Congles

Congles

Congles

Congles

Congles

Congles

Congles

Congles

Congles

Congles

Congles

Congles

Congles

Congles

Congles

Congles

Congles

Congles

Congles

Congles

Congles

Congles

Congles

Congles

Congles

Congles

Congles

Congles

Congles

Congles

Congles

Congles

Congles

Congles

Congles

Congles

Congles

Congles

Congles

Congles

Congles

Congles

Congles

Congles

Congles

Congles

Congles

Congles

Congles

Congles

Congles

Congles

Congles

Congles

Congles

Congles

Congles

Congles

Congles

Congles

Congles

Congles

Congles

Congles

Congles

Congles

Congles

Congles

Congles

Congles

Congles

Congles

Congles

Congles

Congles

Congles

Congles

Congles

Congles

Congles

Congles

Congles

Congles

Congles

Congles

Congles

Congles

Congles

Congles

Congles

Congles

Congles

Congles

Congles

Congles

Congles

Congles

Congles

Congles

Congles

Congles

Congles

Congles

Congles

Congles

Congles

Congles

Congles

Congles

Congles

Congles

Congles

Congles

Congles

Congles

Congles

Congles

Congles

Congles

Congles

Congles

Congles

Congles

Congles

Congles

Congles

Congles

Congles

Congles

Congles

Congles

Congles

Congles

Congles

Congles

Congles

Congles

Congles

Congles

Congles

Congles

Congles

Congles

Congles

Congles

Congles

Congles

Congles

Congles

Congles

Congles

Congles

Congles

Congles

Congles

Congles

Congles

Congles

Congles

Congles

Congles

Congles

Congles

Congles

Congles

Congles

Congles

Congles

Congles

Congles

Congles

Congles

Congles

Congles

Congles

Congles

Congles

Congles

Congles

Congles

Congles

Congles

Congles

Congles

Congles

Congles

Congles

Congles

Congles

Congles

Congles

Congles

Congles

Congles

Congles

Congles

Congles

Congles

Congles

Congles

Congles

Congles

Congles

Congles

Congles

Congles

Congles

Congles

Congles

Congles

Congles

Congles

Congles

Congles

Congles

Congles

Con

**7.** Select the appropriate option to configure the SNMP switch.

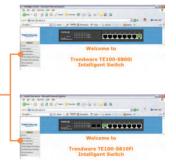

## Your installation is now complete.

Note: For more detail on advanced features, please consult the User's Guide.

## **Troubleshooting**

### Q1. How come I cannot see any light from any of my LED's?

A1. Your TE100-S800i/TE100-S810Fi is not getting any power. Make sure that your surge protector or your outlet is getting power and make sure that the AC Power cord is properly connected to your TF100-S800i/TF100-S810Fi.

## Q2. I changed my IP settings to 192.168.16.222 to access the switch, but I still cannot get into the Web configuration page. What should I do?

**A2.** Make sure there is no other network device using the same IP address. Afterwards, consult the User's Guide to access the switch through the Console Port. Once you reach the command line interface, perform a factory reset and try again.

## Q3. I performed a factory reset on the TE100-S800i/TE100-S810Fi, but I still cannot access the web configuration page. What should I do?

A3. If you are configuring more than one TE100-S800i/TE100-S810Fi. then it is possible that you are experiencing IP conflict between these two switches. Please configure each switch one at a time, and make sure you assign a unique IP address to each switch.

If you have any questions regarding the TE100-S800i/TE100-S810Fi, please contact TRENDnet Technical Support Department.

#### Certifications

This equipment has been tested and found to comply with FCC and CE Rules. Operation is subject to the following two conditions:

- (1) This device may not cause harmful interference.
- (2) This device must accept any interference received. Including interference that may cause undesired operation.

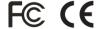

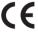

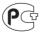

Waste electrical and electronic products must not be disposed of with household waste. Please recycle where facilities exist. Check with you Local Authority or Retailer for recycling advice.

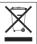

NOTE: THE MANUFACTURER IS NOT RESPONSIBLE FOR ANY RADIO OR TV INTERFERENCE CAUSED BY UNAUTHORIZED MODIFICATIONS TO THIS EQUIPMENT. SUCH MODIFICATIONS COULD VOID THE USER'S AUTHORITY TO OPERATE THE EQUIPMENT.

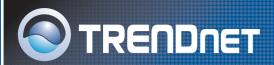

# TRENDnet Technical Support

### US/Canada Support Center European Support Center

#### Contact

Telephone: 1(866) 845-3673 Email: support@trendnet.com

#### **Tech Support Hours**

24/7 Toll Free Tech Support

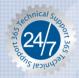

#### Contact

#### Telephone:

Deutsch: +49 (0) 6331 / 268-460 Français: +49 (0) 6331 / 268-461 0800-90-71-61 (numéro vert)

Español : +49 (0) 6331 / 268-462 English : +49 (0) 6331 / 268-463 Italiano : +49 (0) 6331 / 268-464 Dutch : +49 (0) 6331 / 268-465

Fax: +49 (0) 6331 / 268-466

### **Tech Support Hours**

8:00am - 6:00pm Middle European Time Monday - Friday

# **Product Warranty Registration**

Please take a moment to register your product online. Go to TRENDnet's website at http://www.trendnet.com

## TRENDNET

3135 Kashiwa Street Torrance, CA 90505 USA